# **FUJIFILM**

# **DIGITAL CAMERA**

# GFX 100II

# **New Features Guide**

**Version 2.10**

本製品はファームウエアの更新による機能の追加/変更のため、付属の使用 説明書の記載と一部機能が異なる場合があります。詳しくは下記ホーム ページから各機種のファームウエア更新情報をご覧ください。

*https://fujifilm-x.com/ja-jp/support/download/firmware/cameras/*

## **変更項目**

GFX100 II Version 2.10 では以下の機能が追加または変更されて います。最新の使用説明書は、下記ホームページをご覧ください。 *https://fujifilm-dsc.com/ja/manual/*

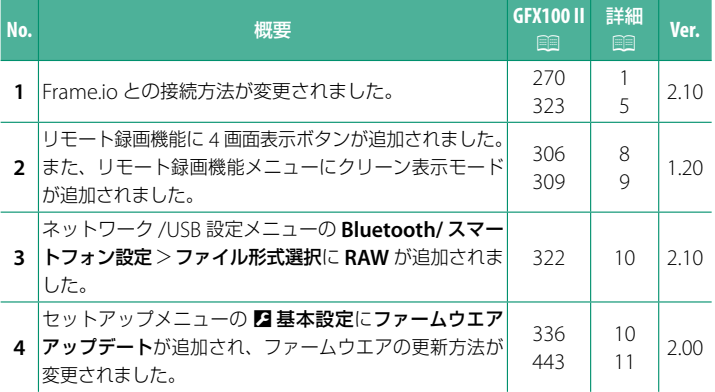

# **追加 / 変更内容**

追加または変更になった内容は以下のとおりです。

### <span id="page-2-0"></span> **GFX100 II 使用説明書:**P **270 Ver. 2.10 Frame.io にファイル転送する**

撮影したファイルを Frame io に転送できます。

- ●無線 LAN で接続する (E [1](#page-2-1))
- 有線 LAN で接続する (E [3](#page-4-0))
- N カメラの日付設定をしていない場合は正しい日付を事前に設定してください。

### <span id="page-2-1"></span>**無線 LAN で接続する**

無線 LAN で Frame.io と接続します。

**1 Frame.io Camera to Cloud** > 接続する<sup>を</sup> 選びます。

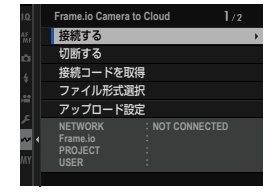

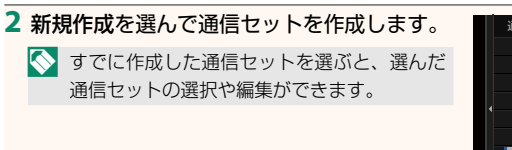

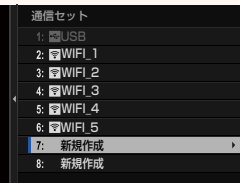

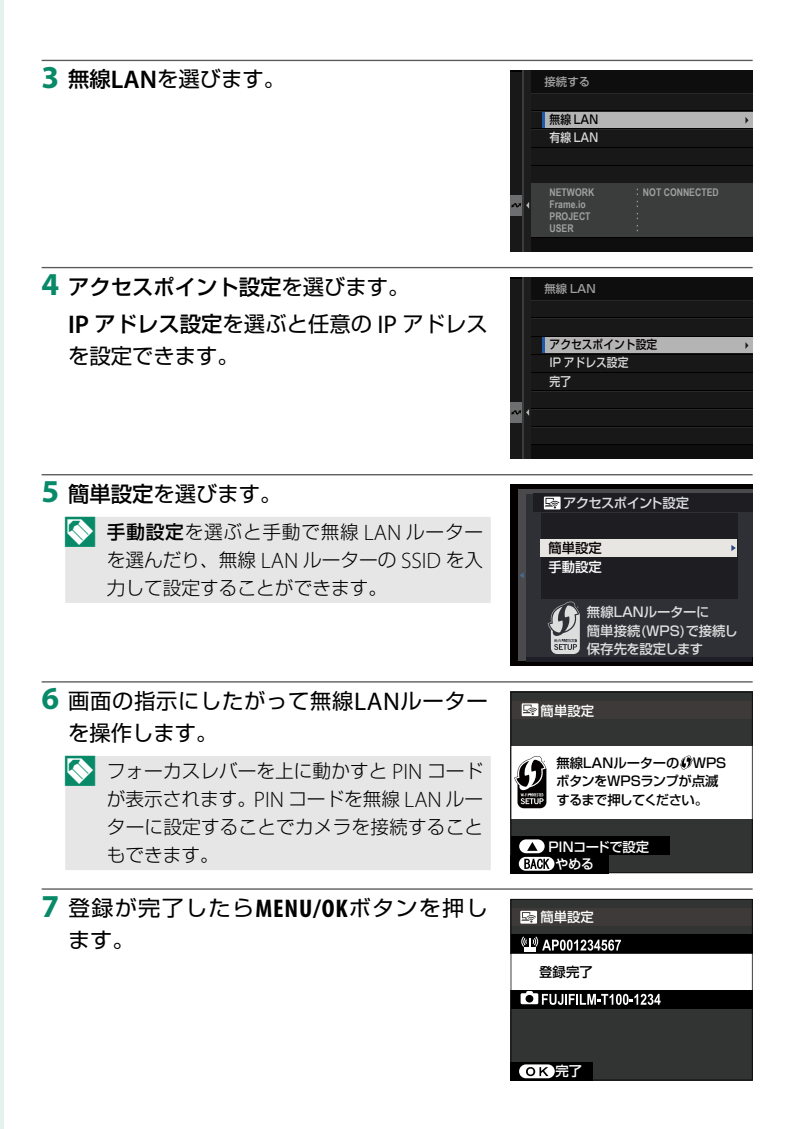

**8** 接続が完了したら接続コード取得へを選び ます。

接続コードが表示されます。

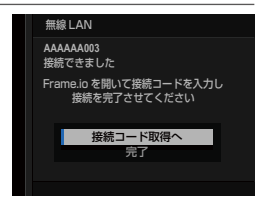

**9** パーソナルコンピューターなどからFrame.ioへログインし、カメラに表 示された接続コードを入力します。

**10** Frame.ioにファイルを転送します。

### <span id="page-4-0"></span>**有線 LAN で接続する**

有線 LAN ケーブルで接続して Frame.io と接続できます。

- **1** カメラのLAN端子に有線LANケーブルを差し込み、ネットワークに接 続します。
- **2 Frame.io Camera to Cloud** > 接続する<sup>を</sup> 選びます。

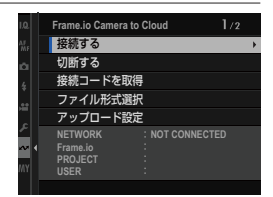

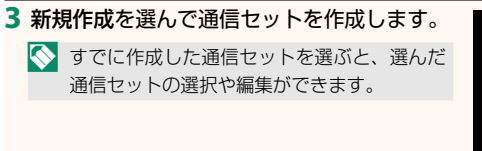

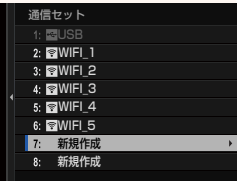

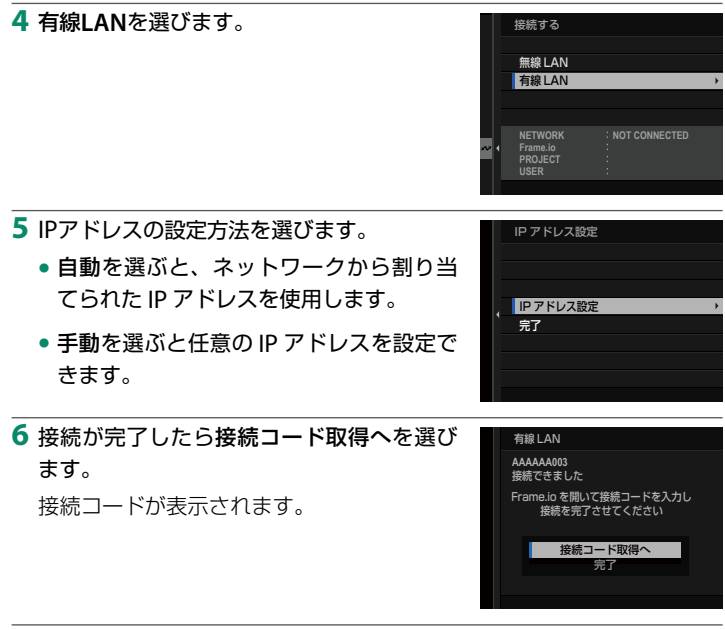

**7** パーソナルコンピューターなどからFrame.ioへログインし、カメラに表 示された接続コードを入力します。

**8** Frame.ioにファイルを転送します。

### <span id="page-6-0"></span>**GFX100 II 使用説明書: ■ 323 Ver. 2.10 Frame.io Camera to Cloud**

Frame.io に関するさまざまな設定ができます。

### 接続する

登録した接続セットを選び、Frame.io プロジェクトに接続できます。

### 切断する

Frame.io プロジェクトとの接続を解除して、ネットワーク接続を終了し ます。

### 接続コードを取得

Frame.io プロジェクトに接続するための接続コードを表示します。パーソ ナルコンピューターやタブレットからアクセスした Frame.io の画面に入 力するとカメラと Frame.io をペアリングできます。

### ファイル形式選択

転送するファイル形式を選択できます。ファイル形式ごとに ON と OFF を設定できます。

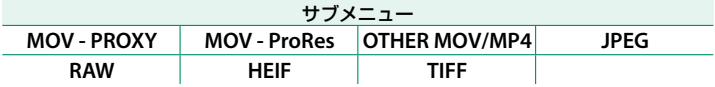

### アップロード設定

Frame.io でファイルを転送するときの設定ができます。

### 画像を選択して転送

撮影したファイルを選んで転送予約できます。

### 撮影時 自動画像転送

**ON** にすると、撮影したファイルを自動的に転送予約します。

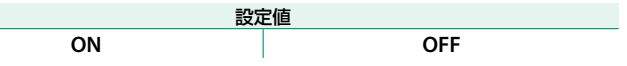

### 転送 **/** 一時停止

Frame.io への転送を一時停止したり、再開したりすることができます。

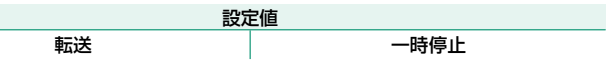

### 電源 **OFF** 中の画像転送

**ON** にすると、カメラの電源をオフにしたときにファイルを Frame.io に 転送します。

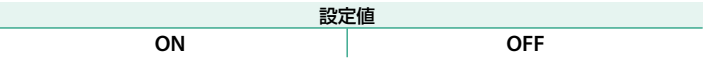

### ルート証明書

Frame.io への接続に必要なルート証明書をカメラに設定できます。

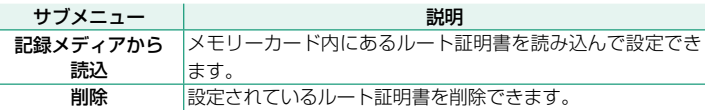

N ルート証明書の設定は、ネットワーク /USB 設定メニューの **FTP** オプション 設定 > ルート証明書と共通です。片方のルート証明書を変更すると、もう 片方も変更されます。

### アップロード状況

Frame.io へのファイルの転送状況を確認できます。

### 転送予約リスト

転送待ちのファイルを確認できます。

### 転送予約リセット

Frame.io へのすべての転送予約を解除できます。

### <span id="page-9-0"></span>**GFX100 II 使用説明書: ■ 306 Ver. 1.20 リモート録画機能の表示画面**

リモート録画機能の表示画面と各部の詳細については次の通りです。

N 画面のレイアウトはパーソナルコンピューターやタブレットの画面サイズなどに よって異なります。

### 画面全体

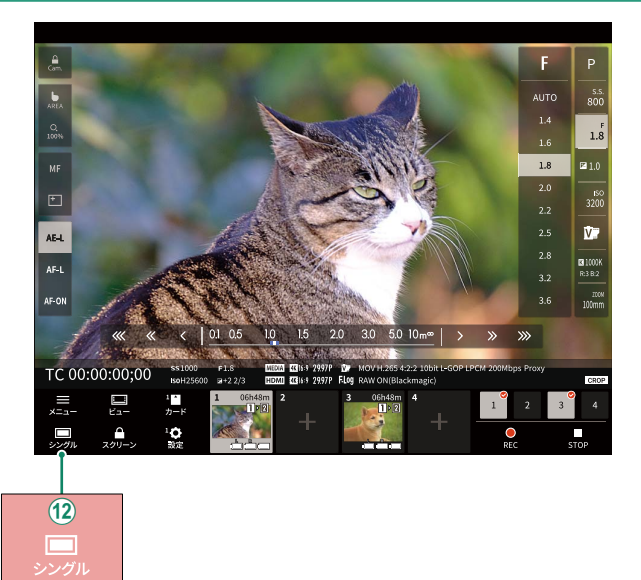

L 4 画面表示ボタンが追加されました。ボタンを押すと画面表示が 4 分割され、複数のカメラのライブビューを同時に確認できます。

### <span id="page-10-0"></span> **GFX100 II 使用説明書:**P **309 Ver. 1.20 リモート録画機能メニュー**

リモート録画機能の設定を変更できます。

### ヒストグラムを表示

ヒストグラムの表示を隠したり表示したりを切り替えることができます。

### マイクレベルを表示

マイクレベルの表示を隠したり表示したりを切り替えることができます。

### ウェーブフォーム **/** ベクトルスコープを表示

ウェーブフォーム / ベクトルスコープの表示を隠したり表示したりを切り 替えることができます。

### ツールバーを表示

ブラウザーのツールバーを隠したり表示したりを切り替えることができます。

### クリーン表示モード

ライブビューのみを表示するクリーン表示モードに切り替えることがで きます。

### 画質優先で表示 **/** リアルタイム性優先で表示

ライブビューの表示方法を、画質優先 / リアルタイム性優先で切り替える ことができます。

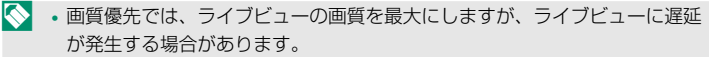

**•** リアルタイム性優先では、ネットワーク環境によらずライブビュー表示の 遅延を最小限にすることができます。

### ライトモード **/** ダークモード

リモート録画機能画面のテーマカラーをライトモード / ダークモードで 切り替えることができます。

### カメラ接続を終了

「操作対象カメラ選択」で接続解除したいカメラのサムネイルをクリック またはタップすると、接続を解除できます。

<span id="page-11-0"></span>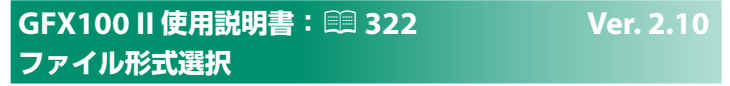

転送するファイル形式を選択できます。ファイル形式ごとに ON と OFF を設定できます。

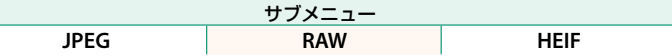

<span id="page-11-1"></span> **GFX100 II 使用説明書:**P **336 Ver. 2.00 ファームウエアアップデート**

メモリーカードに保存したファームウエアを使用して、カメラやレンズなど のファームウエアの更新ができます。

### <span id="page-12-0"></span>**GFX100 II 使用説明書: 19443** Ver. 2.00 **ファームウエアの更新**

ファームウエアがアップデートされ、機能が追加/変更されたときは ファームウエアを更新してください。

N 最新のファームウエアに更新した場合、カメラの機能は本書に記載されている内 容と一部異なる場合があります。

### **ファームウエアのダウンロード**

あらかじめ最新のファームウエアをダウンロードして、メモリーカードに 保存してください。ファームウエアのダウンロード方法などは下記ホーム ページをご覧ください。

*https://fujifilm-x.com/ja-jp/support/download/firmware/cameras/*

### **ファームウエアの更新方法**

ファームウエアは次の方法で更新できます。

### カメラ起動時に更新する

新しいファームウエアが入ったメモリーカードをカメラに入れ、**DISP/BACK** ボタンを押しながらカメラの電源をオンにすると、ファームウエアを更新 できます。更新が終わったらカメラの電源を一度オフにしてください。

### セットアップメニューから更新する

新しいファームウエアが入ったメモリーカードをカメラに入れ、 ■基本設定 > ファームウエアアップデートを選んでファームウエアを 更新できます。

スマートフォンアプリケーションを使用して更新する(手動更新)

スマートフォンアプリケーションを使用している場合は、スマートフォン アプリケーションからファームウエアを更新できます。詳しくは下記 ホームページをご覧ください。

*https://fujifilm-dsc.com/*

### スマートフォンアプリケーションを使用して更新する(自動更新)

FUJIFILM XApp Ver.2.0.0 以降を使用している場合は最新のファームウエ アが自動的にスマートフォンからカメラにダウンロードされます。

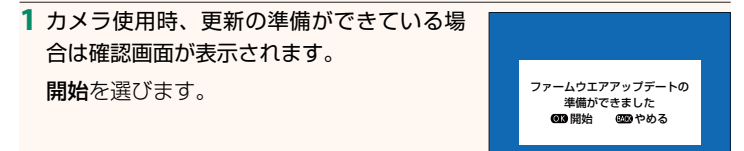

N やめるを選ぶと、翌日以降カメラの電源をオンにしたときに確認画面が再 度表示されます。

**2** 選択画面が表示されたら今すぐ実行を選び ます。 アップデートしますか?

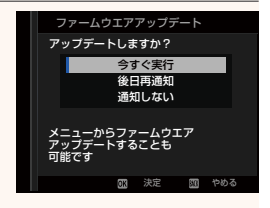

N **•** 後日再通知を選ぶと、<sup>3</sup> 日後に確認画面が再度表示されます。 **•** 通知しないを選ぶと、確認画面は表示されません。

**3** 実行を選びます。

**4** 画面の指示にしたがってファームウエアを更新します。

**5** 更新完了の画面が表示されたらカメラの電源をオフにします。

- O ファームウエアの更新作業には十分に充電したバッテリーを使用し、更新中 は電源を切ったりカメラを操作したりしないでください。ファームウエアの 更新中にカメラの電源が切れると、カメラが正常に動作しなくなるおそれが あります。
	- ファームウエアの更新中は EVF は表示されません。液晶モニターの表示をご 覧ください。
	- ファームウエアの更新にかかる時間は、ファームウエアの容量によって変わ ります。最大で約 10 分かかる場合があります。
	- ファームウエア更新後は、更新前のバージョンに戻すことはできません。
	- ファームウエアの更新中にエラーメッセージが表示された場合は、下記をご 覧ください。

*https://fujifilm-x.com/ja-jp/support/download/error-message/*

ファームウエアバージョンの確認方法

**DISP/BACK** ボタンを押しながらカメラの電源をオンにすると、バージョン情報が 表示されます。

- O バージョンの確認は、メモリーカードがカメラ内にある状態でないと確認が できませんので、ご注意ください。
- 別売アクセサリー(交換レンズ、クリップオンフラッシュ、マウント アダプターなど)のファームウエアバージョンを確認するときやファームウ エアを更新するときは、カメラボディに別売アクセサリーを装着してから確 認や更新を行ってください。

# **FUJIFILM**

### **FUJIFILM Corporation**

7-3, AKASAKA 9-CHOME, MINATO-KU, TOKYO 107-0052, JAPAN

https://fujifilm-x.com

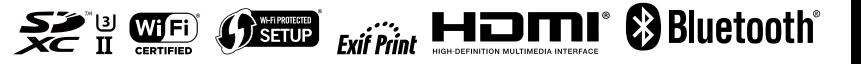